## **Using Gmail with a wi.gov email domain**

**These instructions are for informational purposes only, were correct at the time of creation and are subject to change. Work directly with Google/Gmail to resolve any Gmail specific issues.**

## **Part 1: Setting up your business email account**

- 1. Go to Google Workspace, Gmail, Business Accounts to begin setup: a. <https://workspace.google.com/products/gmail/>
- 2. Click "Get Started".
- 3. Infill necessary information and click 'Next':

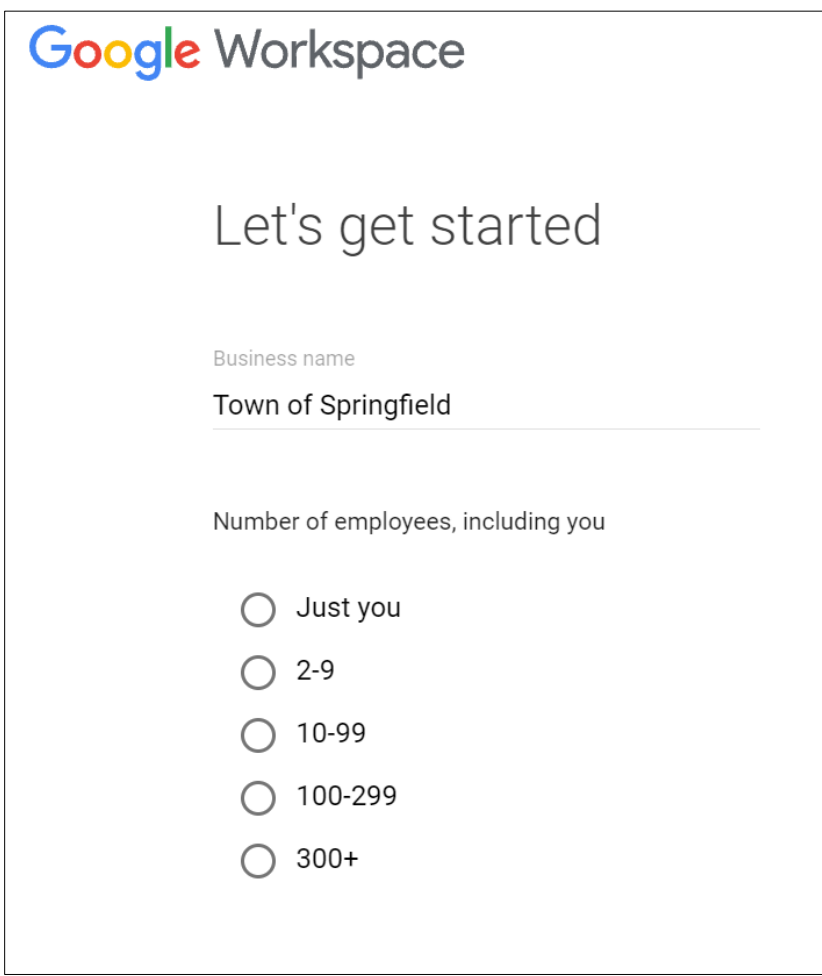

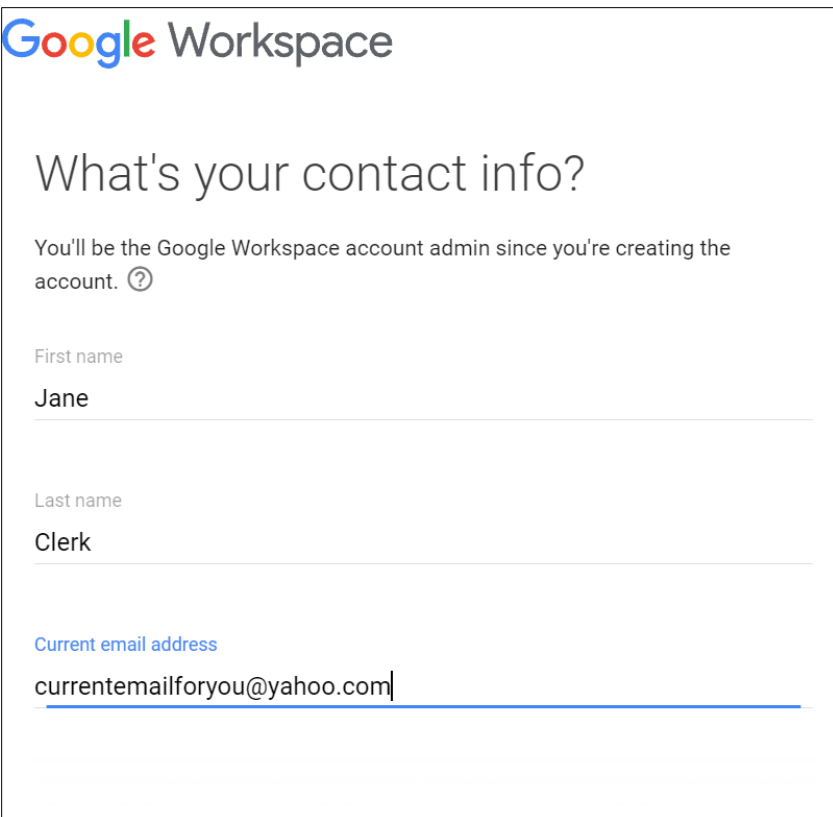

4. When asked "Does your business have a domain?" Click 'YES, I HAVE ONE I CAN USE'

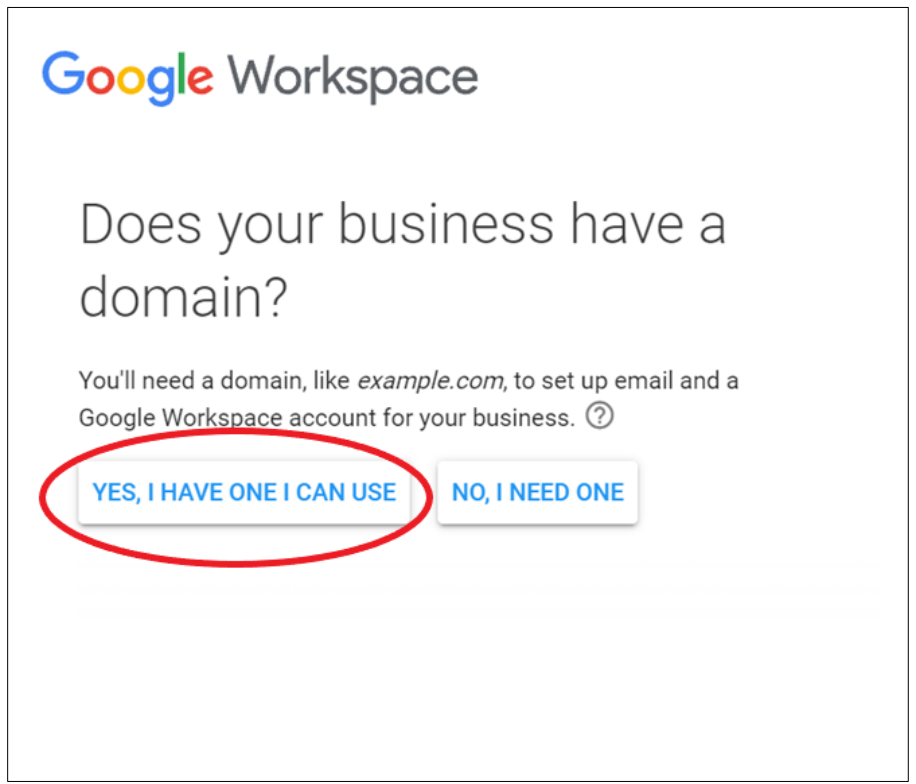

- 5. Enter your requested domain name, i.e.:
	- a. Co.<name of county>.wi.gov = co.manitowoc.wi.gov
	- b. tn.<name of town>.wi.gov = tn.burlington.wi.gov
	- c. vi.<name of village>.wi.gov = vi.readstown.wi.gov

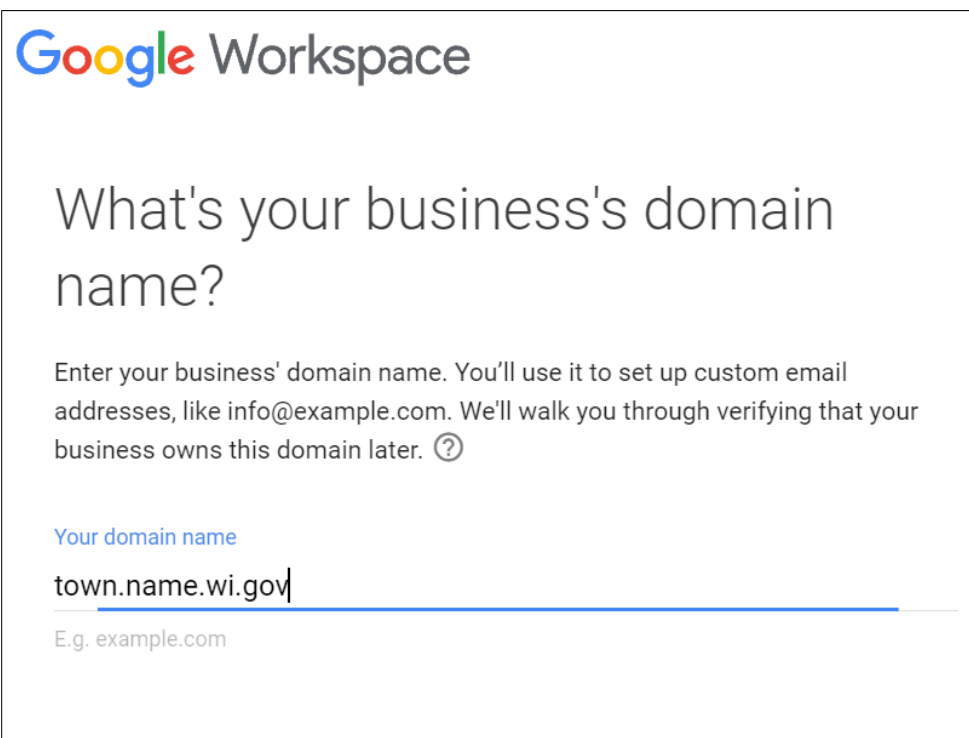

6. Verify the domain name is correct and click 'Next'

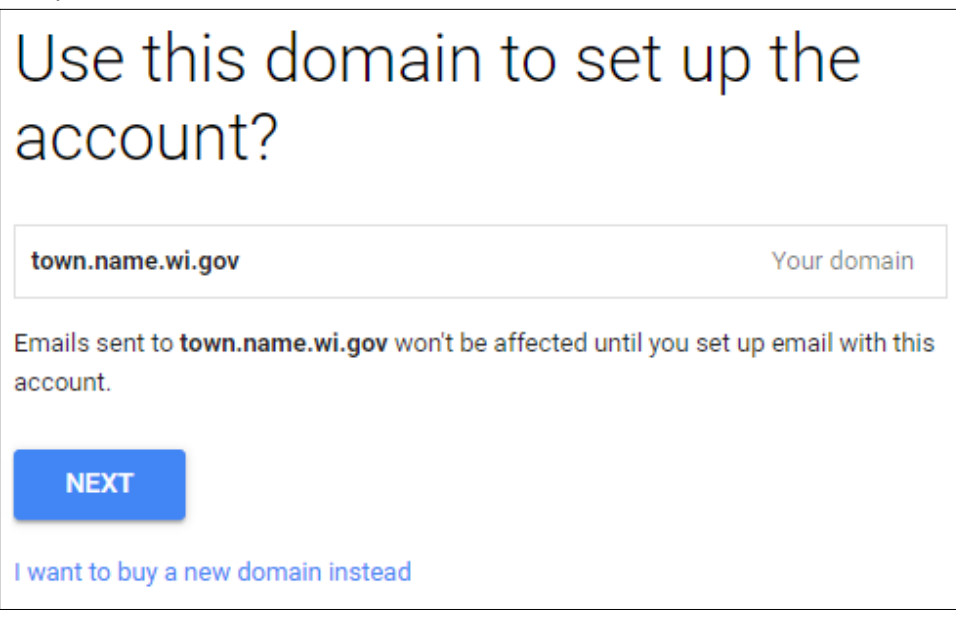

7. Google Workspace info screen, choose as desired

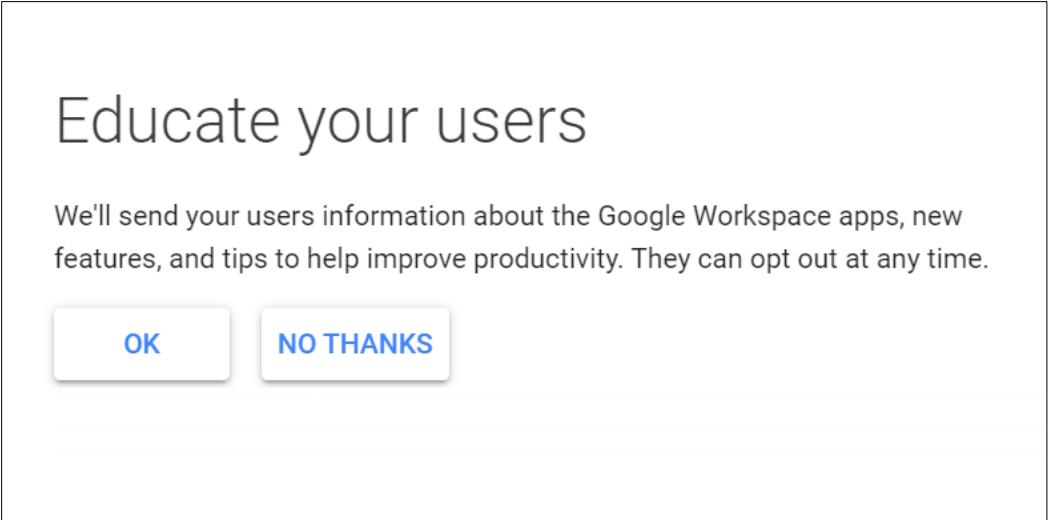

8. Type in a username and password for your email account. Check the box for 'I'm not a robot' and click 'AGREE AND CONTINUE'

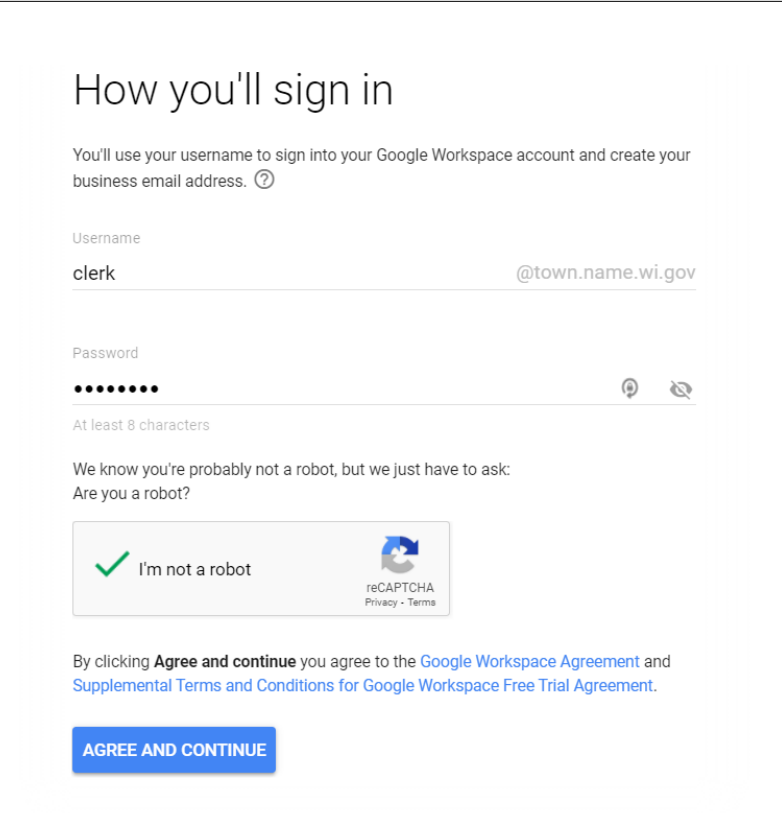

9. You will then sign into your new account. Use the newly created email to sign in.

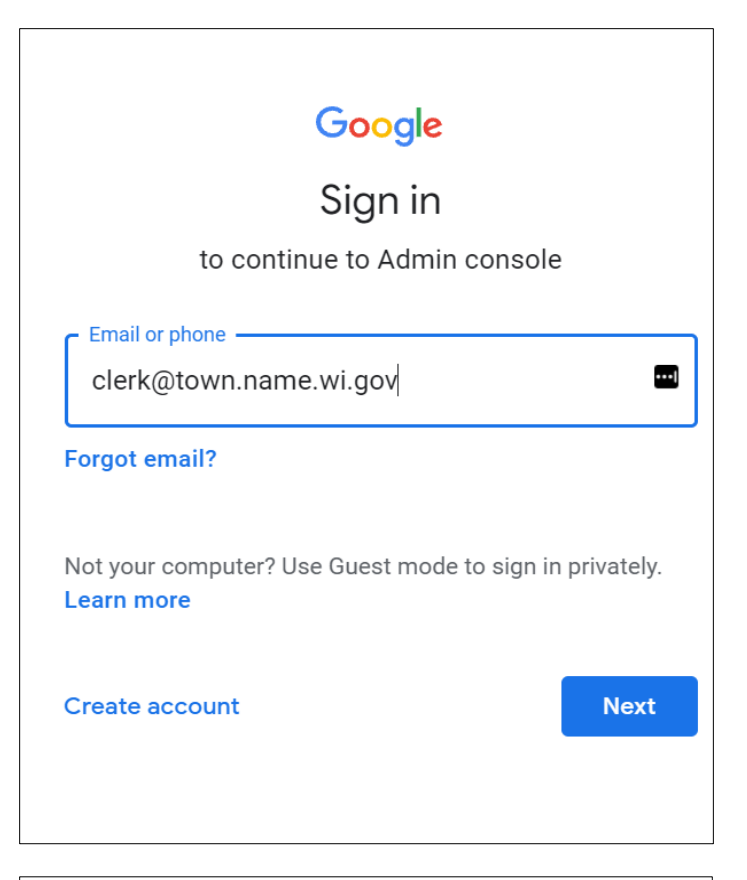

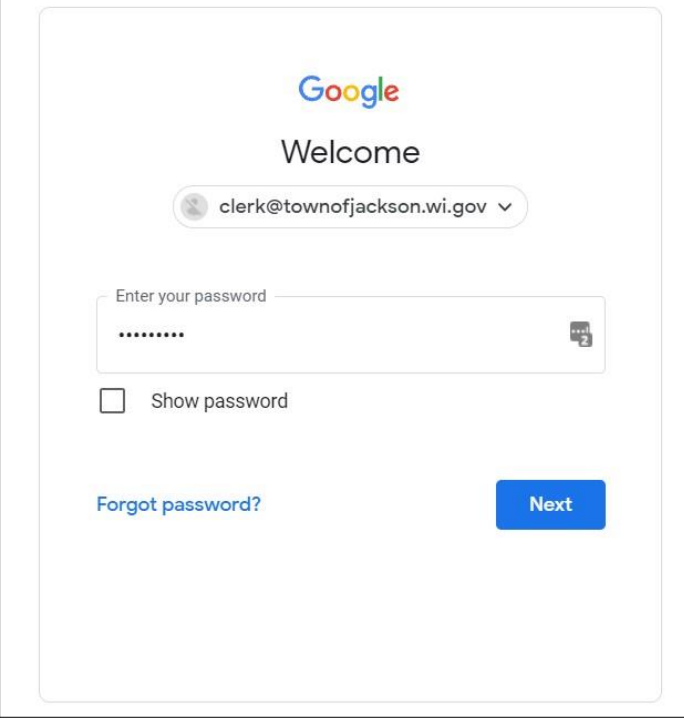

10. Verify your identify. Type in your phone number and select text message or voice call. Click 'Get code'.

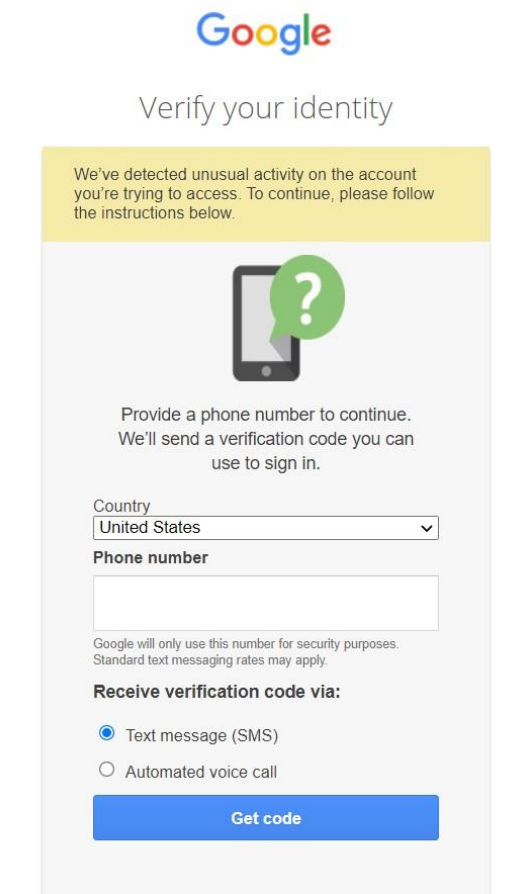

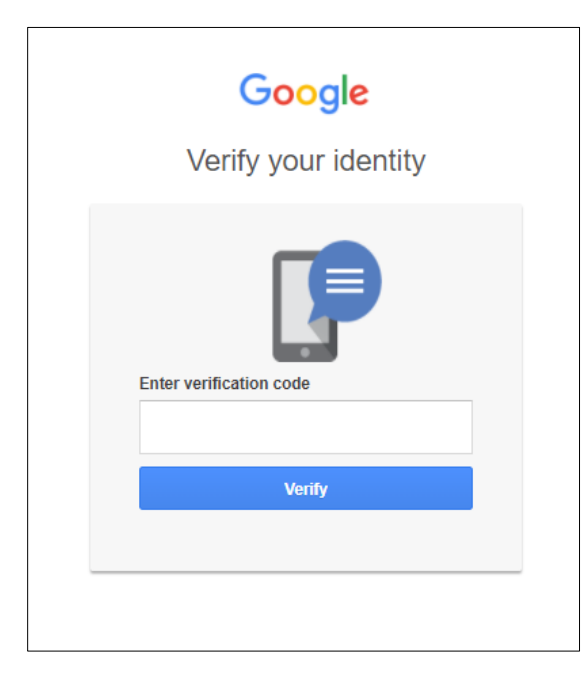

## **Note: The following steps may vary slightly (some images from prior G-Suite version).**

11. Google will begin to setup your new account. Click 'Accept'.

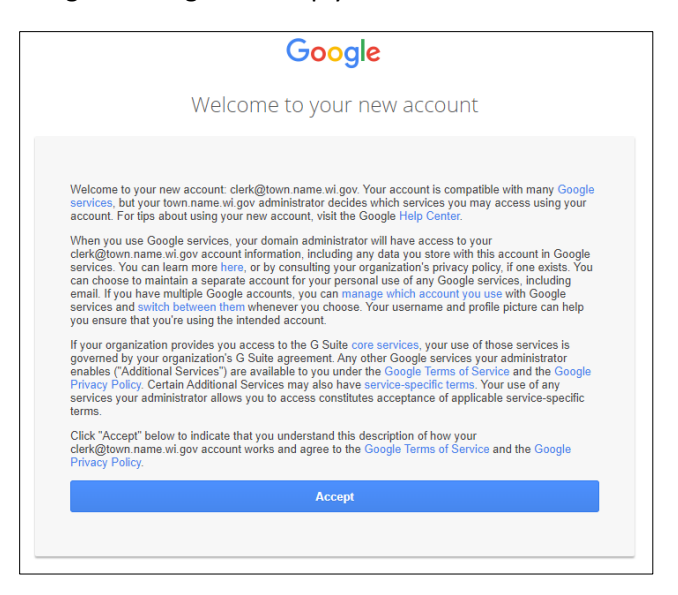

12. Review payment plan details. Enter credit card as required and complete purchase.

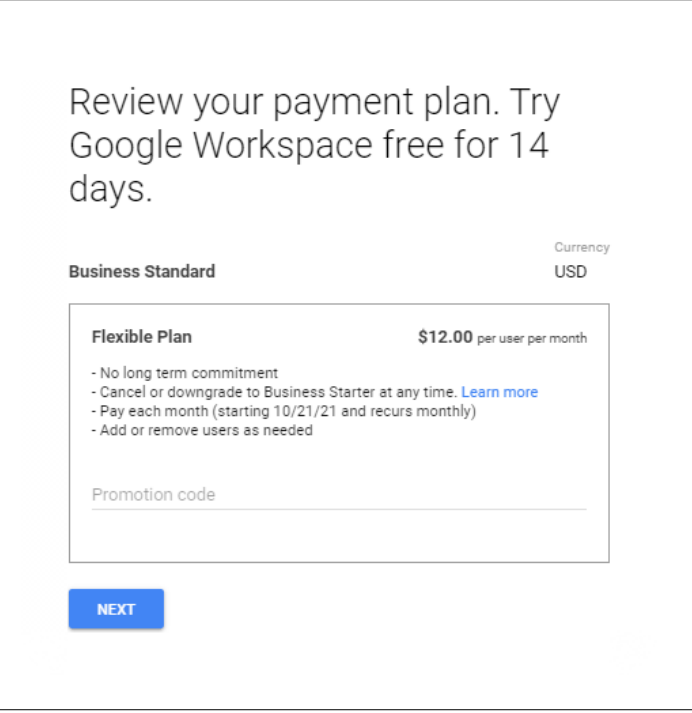

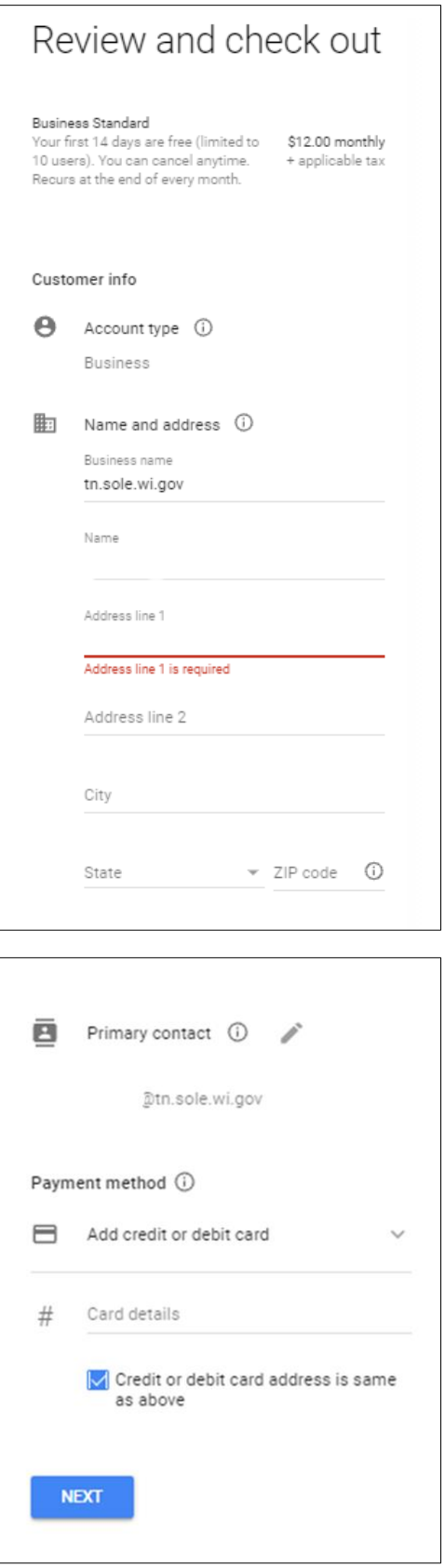

 $\Gamma$ 

## **Part 2: Activating the email/domain**

1. Google Admin screen will work to get you started. Click 'Activate'

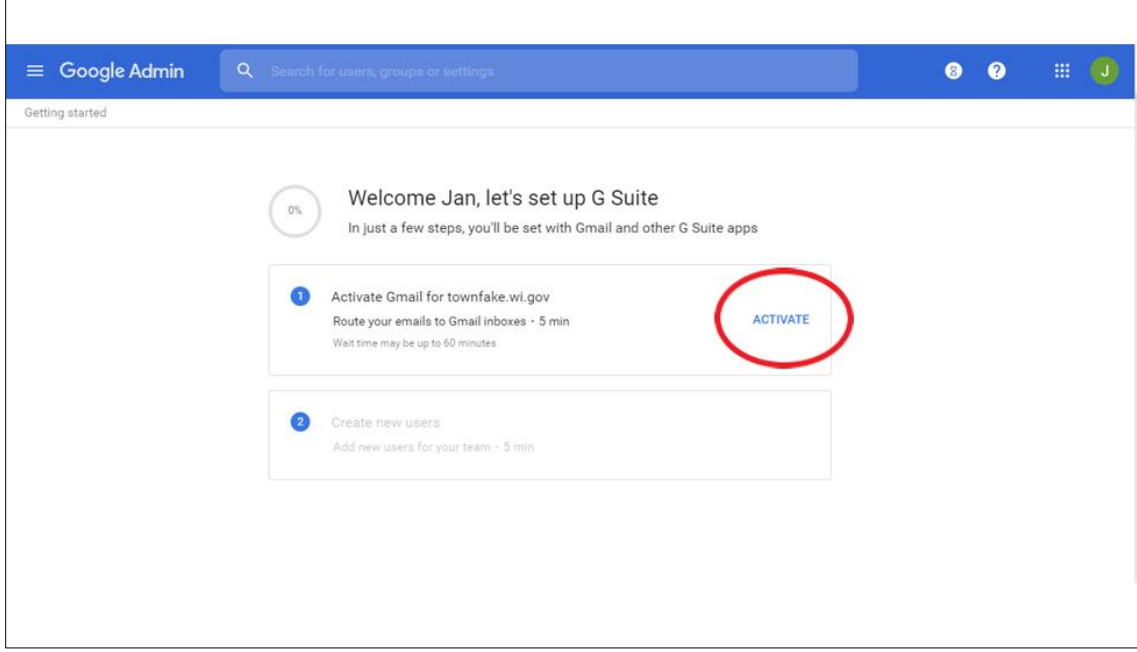

2. Review Confirmation page, click 'CONTINUE'

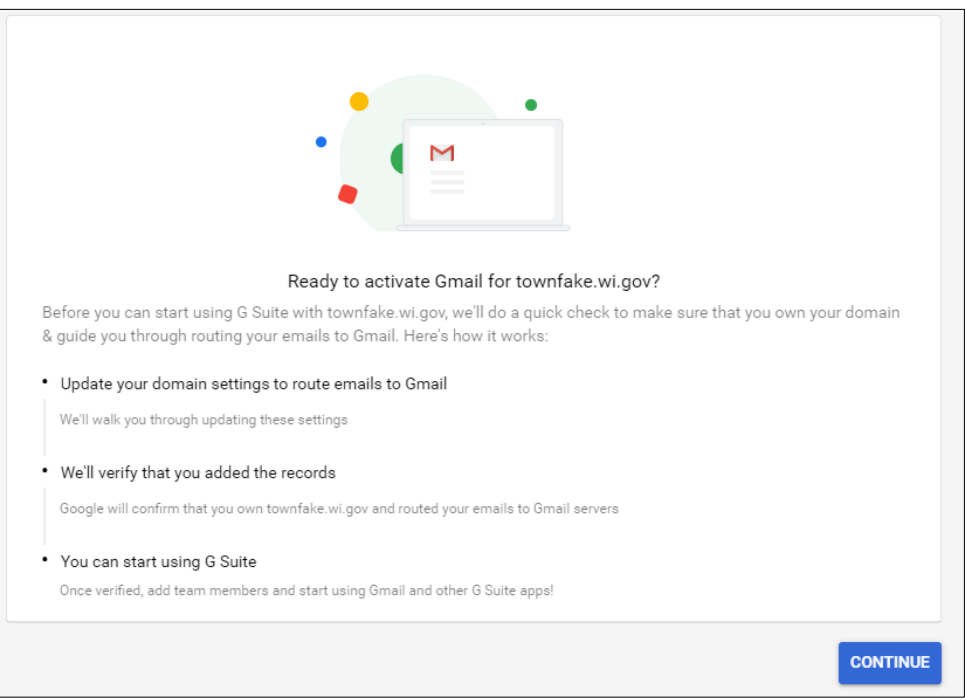

3. The following screen explains how to set it up so emails route to Gmail. Scroll down and find section **4. Add MX records to Gmail**, noting the highlighted areas below. Save a screen shot and **copy** the verification code.

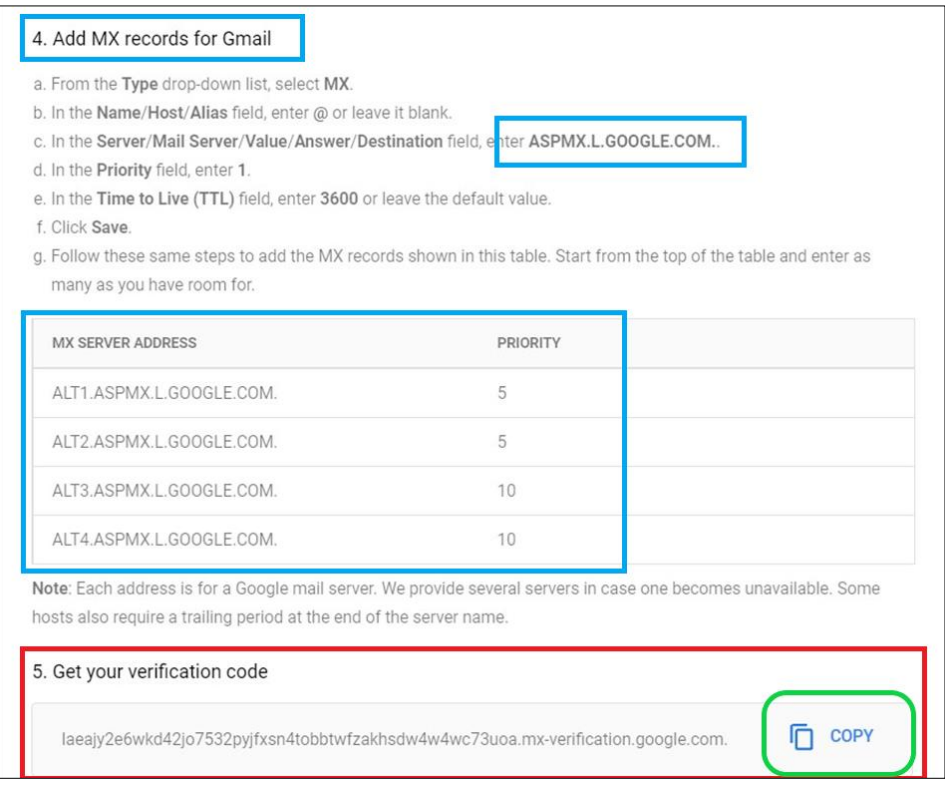

- 4. Prepare an email to the WEC Elections Help Desk [\(electionsdomain@wi.gov\)](mailto:electionsdomain@wi.gov) with the following information:
	- a. Subject line: wi.gov email request for <Municipality Name>, tn.name.wi.gov
	- b. Include the domain name being requested, i.e., tn.name.wi.gov, ci.name.wi.gov, vi.name.wi.gov, etc.
	- c. Include the domain name being requested in both the subject and body of the email
	- d. A screen shot of the above MX record (see above).
	- e. The verification code *copied into the email*.
	- f. Wi.gov Domain Authorization form, completed and signed
- 5. When you receive confirmation from the WEC that the domain has been established, go back into the Google Gmail account and complete setup, working through the rest of the verification process and setup for the new domain account.